## **Guide Contents** [Troubleshooting Cisco IOS Voice Overview](http://docwiki.cisco.com/wiki/Cisco_IOS_Voice_Troubleshooting_and_Monitoring_Guide#Troubleshooting_Cisco_IOS_Voice_Overview) [Debug Command Output on Cisco IOS Voice Gateways](http://docwiki.cisco.com/wiki/Cisco_IOS_Voice_Troubleshooting_and_Monitoring_Guide#Debug_Command_Output_on_Cisco_IOS_Voice_Gateways) [Filtering Troubleshooting Output](http://docwiki.cisco.com/wiki/Cisco_IOS_Voice_Troubleshooting_and_Monitoring_Guide#Filtering_Troubleshooting_Output) [Cisco VoIP Internal Error Codes](http://docwiki.cisco.com/wiki/Cisco_IOS_Voice_Troubleshooting_and_Monitoring_Guide#Cisco_VoIP_Internal_Error_Codes) [Troubleshooting Cisco IOS Voice Telephony](http://docwiki.cisco.com/wiki/Cisco_IOS_Voice_Troubleshooting_and_Monitoring_Guide#Troubleshooting_Cisco_IOS_Voice_Telephony) [Troubleshooting Cisco IOS Voice Protocols](http://docwiki.cisco.com/wiki/Cisco_IOS_Voice_Troubleshooting_and_Monitoring_Guide#Troubleshooting_Cisco_IOS_Voice_Protocols) [Troubleshooting Cisco IOS Telephony Applications](http://docwiki.cisco.com/wiki/Cisco_IOS_Voice_Troubleshooting_and_Monitoring_Guide#Troubleshooting_Cisco_IOS_Telephony_Applications) [Monitoring the Cisco IOS Voice Network](http://docwiki.cisco.com/wiki/Cisco_IOS_Voice_Troubleshooting_and_Monitoring_Guide#Monitoring_the_Cisco_IOS_Voice_Network) [Cause Codes and Debug Values](http://docwiki.cisco.com/wiki/Cisco_IOS_Voice_Troubleshooting_and_Monitoring_Guide#Cause_Codes_and_Debug_Values)

# **Contents**

- 1 DSP Symptoms
- 2 Voice DSP Control Message Logger
	- 2.1 Message Logger Overview
		- ◊ 2.1.1 Message Capture
			- ◊ <u>2.1.2 Benefits</u>
				- ⋅ 2.1.2.1 Improved DSP Reliability
				- ⋅ 2.1.2.2 Robust Firmware
			- ◊ 2.1.3 Restrictions
		- 2.2 Configuration Tasks ♦
			- ◊ 2.2.1 Configuring the Voice DSP Control Message Logger
			- ◊ 2.2.2 SUMMARY STEPS
			- ◊ 2.2.3 DETAILED STEPS
			- ◊ 2.2.4 Verifying the Voice DSP Control Message Logger
			- ◊ 2.2.5 Troubleshooting Tips
	- 2.3 Configuration Examples ♦
		- ◊ 2.3.1 Starting the Logger Feature Example
		- ◊ 2.3.2 Setting up an FTP Destination Example
		- ◊ 2.3.3 Verifying Configuration Example
- 3 Voice Call Tuning
- 4 Voice DSP Crash Dump File Analysis
	- 4.1 How to Configure Voice DSP Crash Dump File Analysis ♦
		- ◊ 4.1.1 SUMMARY STEPS
		- ◊ 4.1.2 DETAILED STEPS
	- 4.2 Troubleshooting Voice DSP Crash Dump File Analysis ♦
		- ◊ 4.2.1 SUMMARY STEPS
		- ◊ 4.2.2 DETAILED STEPS
	- ♦ 4.3 Verifying DSP Crash Dump File Analysis
	- 4.4 Configuration Examples for Voice DSP Crash Dump File Analysis ♦ ◊ 4.4.1 Verifying Voice DSP Crash Dump File Analysis
- 5 Troubleshooting Universal Port SPEs
	- 5.1 Configure SPE Diagnostic Tests ♦
		- ◊ 5.1.1 SPE Startup Test
		- ◊ 5.1.2 SPE Auto-Test
		- ◊ 5.1.3 SPE Back-to-Back Test
	- 5.2 SPE Disconnect Reason Codes ♦
		- ◊ 5.2.1 Determining the disconnect Reason
			- ⋅ 5.2.1.1 Table: Disconnect Reason Code Hexadecimal Values
		- ◊ 5.2.2 Using the show port modem log command
		- ◊ 5.2.3 Using the show spe modem disconnect-reason Command
		- ◊ 5.2.4 Reason Code Summary Tables

- ⋅ 5.2.4.1 Table: CLASS OTHER Code Summary Table
- ⋅ 5.2.4.2 Table: CLASS DSP Reason Codes
- 5.2.4.3 Table: CLASS EC LCL: EC Condition, Locally Detected Reason ⋅ Code Table
- 5.2.4.4 Table: CLASS EC Cmd: EC Detected Bad Command Code Reason ⋅ Code Table
- 5.2.4.5 Table: CLASS EC FRMR: EC Detected FRMR From Peer Reason ⋅ Code Table
- 5.2.4.6 Table: CLASS EC LD: Error Correction (EC) Detected Link ⋅ Disconnect (LD) From Peer Reason Code Table
- ⋅ 5.2.4.7 Table: CLASS HOST: Requested by Host Reason Code Table
- ⋅ 5.2.4.8 Table: Disconnect Reason Types
- 6 DSP Troubleshooting Links

# **DSP Symptoms**

Digital signal processors (DSPs) enable Cisco platforms to efficiently process digital voice traffic. The following symptoms can be attributed to DSP hardware or software issues:

- No audio heard by either party or one-way audio on the voice path after the call is connected.
- Call setup failure, such as the inability to detect or transmit proper Channel Associated Signaling (CAS) state transitions.
- Channels are stuck in the PARK state and cannot be used.
- Error messages on the console or in the router log complain of DSP timeouts.

# **Voice DSP Control Message Logger**

This section contains the following information:

- [Message Logger Overview](http://docwiki.cisco.com/wiki/Cisco_IOS_Voice_Troubleshooting_and_Monitoring_--_Digital_Signal_Processor_Troubleshooting#Message_Logger_Overview)
- [Configuration Tasks](http://docwiki.cisco.com/wiki/Cisco_IOS_Voice_Troubleshooting_and_Monitoring_--_Digital_Signal_Processor_Troubleshooting#Configuration_Tasks)
- [Configuration Examples](http://docwiki.cisco.com/wiki/Cisco_IOS_Voice_Troubleshooting_and_Monitoring_--_Digital_Signal_Processor_Troubleshooting#Configuration_Examples)

**[C](http://docwiki.cisco.com/wiki/File:Caution.gif)aution**: Using the logger feature in a production network environment increases CPU and memory usage on the gateway.

[N](http://docwiki.cisco.com/wiki/File:NotePencil.gif)ote: We recommend that you work closely with your Cisco representative to use this feature. If you are experiencing problems with certain voice calls, the engineering team at Cisco might ask you to capture the control messages using the voice DSP logger. You can capture these messages by turning on the logger, repeating the problematic calls, and capturing the logs. Only Cisco engineers can determine if you should send the logs in for further review.

## **Message Logger Overview**

The Voice DSP Control Message Logger feature provides improved debugging capabilities through Cisco IOS software and allows loggin of control messages that pass through the voice DSP firmware on the host port interface (HPI). The logged messages can later be examined for diagnosis of voice problems.

There are two main types of HPI messages that flow through the HPI interface: control messages and data messages. Control messages carry control information between Cisco IOS software and the DSP. Data messages carry voice data.

The Voice DSP Contol Message Logger feature captures control messages sent between the platform-independent portions of Cisco IOS software and the DSP. The HPI subsystem that is in Cisco IOS software contains the platform-independent portion of Cisco IOS software. This feature addresses the

sequence and contents of the control messages. The logged messages can be checked for parameters that might cause undesirable DSP behavior including the following:

- Incorrect parameters
- Out-of-sequence function calls
- Interactions between parameters of different HPI calls

In many cases, DSP problems have been the result of bad control messages. By logging all of these messages for offline analysis, you can better integrate and debug at-speed issues for analysis.

#### **Message Capture**

Message capture occurs when voice control messages are captured and passed between the Cisco IOS software and the DSP to a ring buffer. Some of these messages are sent in fast-path routines that run at a high priority, so the capture of the message must be done as quickly as possible. After the fast-path routine messages have been sent, a normal priority process sends the messages that are waiting in the ring buffer to off-router data storage through the Cisco IOS File System (IFS).

The size of the ring buffer is configurable through the use of the **voice hpi capture** command. If the ring buffer fills up faster than the normal priority process can move the messages off the router, some of the control messages are dropped.

Counters keep track of the number of messages that are waiting in the ring buffer, the number of messages that are sent, and the number of messages that are dropped. When message capture is enabled and a message arrives for which there is no buffer space, a missed-message count is started. The next time there is room for a message on the ring, the dropped-message count is included with the message data. This alerts the software that processes the messages to the missed messages, and it provides data capture feedback that helps you configure the ring buffer size to your specifications.

If messages are dropped during the capture, the ability to check the messages becomes limited. A complete capture is required for analysis.

#### **Benefits**

#### **Improved DSP Reliability**

This feature improves the reliability of DSPs by improving debug capabilities. Unexpected sequences of calls or parameters that cause DSP problems are difficult to debug because many calls can be made to the DSP before any ill effects are noticed. Systems that are running under load are more likely to encounter subtle timing-related issues that occur infrequently and are very hard to reproduce and debug. These parameters are marked as bad in HPI calls to the DSP, and they can cause undesirable DSP behavior. There fore, the logger intercepts those parameters that pass between Cisco IOS software and the DSP that can later be checked for errors.

#### **Robust Firmware**

This feature makes the T1-based DSP firmware more robust, adding debug capabilities and enabling better field support.

#### **Restrictions**

The Voice DSP Contol Message Logger feature is supported only on systems that use the HPI interface.

# **Configuration Tasks**

See the following sections for configuration tasks for the Voice DSP Control Message Logger feature. Each task in the list is identified as either required or optional.

- [Configuring the Voice DSP Control Message Logger](http://docwiki.cisco.com/wiki/Cisco_IOS_Voice_Troubleshooting_and_Monitoring_--_Digital_Signal_Processor_Troubleshooting#Configuring_the_Voice_DSP_Control_Message_Logger) (required)
- [Verifying the Voice DSP Control Message Logger](http://docwiki.cisco.com/wiki/Cisco_IOS_Voice_Troubleshooting_and_Monitoring_--_Digital_Signal_Processor_Troubleshooting#Verifying_the_Voice_DSP_Control_Message_Logger) (optional)

### **Configuring the Voice DSP Control Message Logger**

You can start the message logger by choosing the amount of memory (greater than 324 bytes) that the buffer-queueing system can allocate to the free message pool. HPI messages are captured until buffer space runs out. Once the buffer-queueing system is running, the transport process attempts to connect to a new or existing capture destination URL. A version message is written to the URL, and if the version message is accepted, any messages placed into the message queue are written to the URL. If a new URL is entered using command-line interface (CLI), an open URL is closed, and the system tries to write to the new URL. If the new URL fails, the transport process exits. The transport process is restarted when another URL is entered or the system is restarted.

To configure the message logger, use the following commands beginning in privileged EXEC mode.

### **SUMMARY STEPS**

- 1. **enable**
- 2. **show voice hpi capture**
- 3. **debug hpi capture**
- 4. **configure terminal**
- 5. **voice hpi capture buffer** *size*
- 6. **voice hpi capture destination** *url*
- 7. **exit**
- 8. **show voice hpi capture**
- 9. **configure terminal**
- 10. **no voice hpi capture buffer 0**
- 11. **exit**
- 12. **show voice hpi capture**

### **DETAILED STEPS**

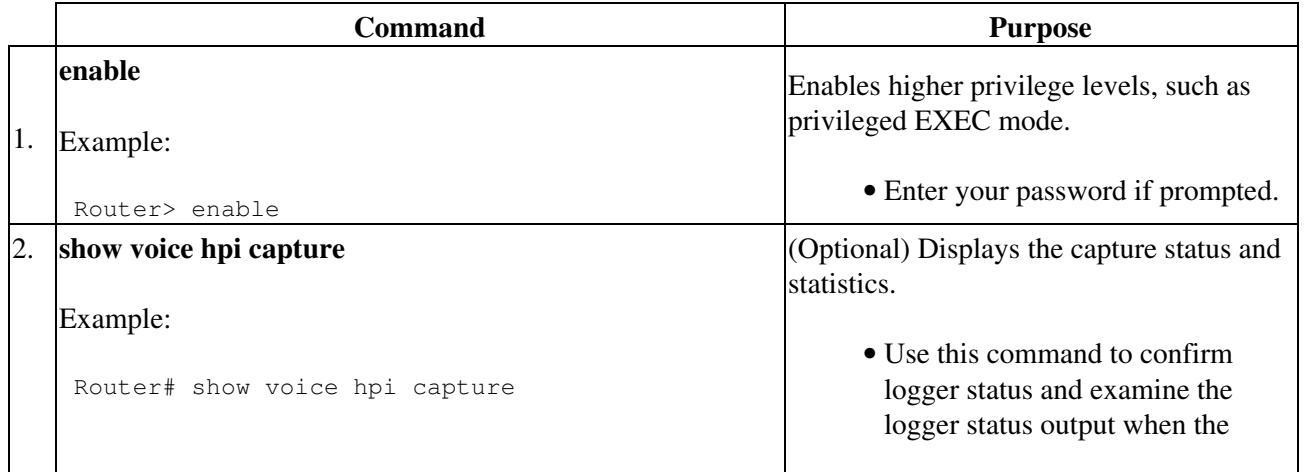

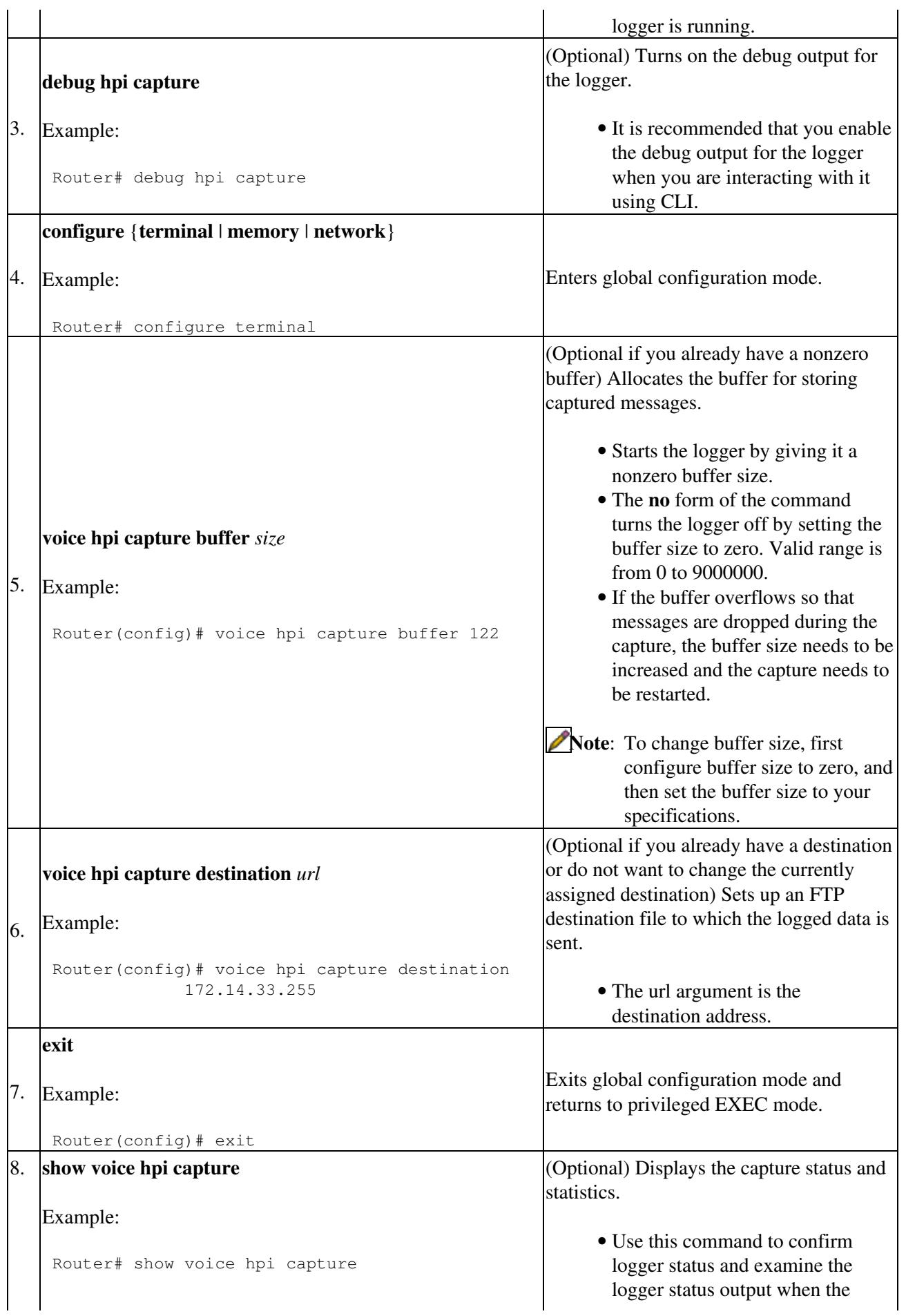

|    |                                                 | logger is running.                                                                                                    |
|----|-------------------------------------------------|----------------------------------------------------------------------------------------------------|
|    |                                                 | Note: At this point, you can execute<br>voice calls and capture the<br>control messages. You can<br>capture these messages by<br>turning on the logger, repeating<br>problematic calls, and capturing<br>the logs. Cisco engineers can<br>determine if you should send the<br>logs in for further review. |
|    | configure {terminal   memory   network}         |                                                                                                    |
| 9. | Example:                                        | Enters global configuration mode.                                                                                                    |
|    | Router# configure terminal                      |                                                                                                    |
|    | no voice hpi capture buffer 0                   | (Optional if you already have a nonzero                                                                                                    |
|    | 10. Example:                                    | buffer) Turns the logger off by setting the<br>buffer size to zero and stops message                                                                                                    |
|    | Router (config) # no voice hpi capture buffer 0 | capture.                                                                                                    |
|    | exit                                            |                                                                                                    |
|    | 11. Example:                                    | Exits global configuration mode and<br>returns to privileged EXEC mode.                                                                                                    |
|    | Router (config) # exit                          |                                                                                                    |
|    | show voice hpi capture                          | Verifies that no messages were dropped<br>during the capture.                                                                                                    |
|    | 12. Example:                                    | Note: At this point, gather the captured<br>messages in the destination files                                                                                                    |
|    | Router# show voice hpi capture                  | on your PC or UNIX station and<br>send the information to Cisco<br>TAC for analysis.                                                                                                    |

**Verifying the Voice DSP Control Message Logger**

To verify and print capture status and statistics, use the **show voice hpi capture** privileged EXEC command. This command displays the capture status and statistics and checks that the message counter is incrementing. If messages are being dropped consistently, try increasing the buffer size.

**[N](http://docwiki.cisco.com/wiki/File:NotePencil.gif)ote:** If you want to stop the logger or change the buffer to another size, first set the buffer size to zero. **Troubleshooting Tips**

Use the **debug hpi capture** command in privileged EXEC mode to turn on the debug output for the logger. Enable the debug output for the logger by using the CLI.

# **Configuration Examples**

This section provides configuration examples for the Voice DSP Control Message Logger feature. This section contains the following examples:

• [Starting the Logger Feature Example](http://docwiki.cisco.com/wiki/Cisco_IOS_Voice_Troubleshooting_and_Monitoring_--_Digital_Signal_Processor_Troubleshooting#Starting_the_Logger_Feature_Example)

Verifying the Voice DSP Control Message Logger 6 6

- [Setting up an FTP Destination Example](http://docwiki.cisco.com/wiki/Cisco_IOS_Voice_Troubleshooting_and_Monitoring_--_Digital_Signal_Processor_Troubleshooting#Setting_up_an_FTP_Destination_Example)
- [Verifying Configuration Example](http://docwiki.cisco.com/wiki/Cisco_IOS_Voice_Troubleshooting_and_Monitoring_--_Digital_Signal_Processor_Troubleshooting#Verifying_Configuration_Example)

#### **Starting the Logger Feature Example**

In the following example, the **voice hpi capture** buffer command is used in global configuration mode to start the logger by giving it a buffer size of 700000:

```
 Router(config)# voice hpi capture buffer 700000 
 *Mar 1 00:24:47.090:caplog:caplog_cli_interface:hpi capture buffer size set to 700000 bytes 
 *Mar 1 00:24:47.090:caplog:caplog_logger_init:TRUE, Started task HPI Logger (PID 140
*Mar 1 00:24:47.150:caplog:caplog_cache_init:TRUE, malloc_named(699952), 2134 elements (each 328
 *Mar 1 00:24:47.154:caplog:caplog_logger_proc:Terminating...
```
In the following example, the **show voice hpi capture** command is used in privileged EXEC mode to examine the logger status output now that the logger is enabled:

```
 Router# show voice hpi capture 
HPI Capture is on and is logging to URL <www.company.com>
 0 messages sent to URL, 0 messages droppedMessage Buffer (total:inuse:free) 2134:0000:2134
 Buffer Memory:699952 bytes, Message size:328 bytes
```
#### **Setting up an FTP Destination Example**

In the following example, the **voice hpi capture** destination command is used in global configuration mode to set up an FTP destination file where the logged data can be sent:

```
Router(config)# voice hpi capture destination ftp://100.00.100.200/d:\test_data.dat 
*Mar 1 00:26:54.617:caplog:caplog_cli_interface:hpi capture destination:ftp://100.00.100.200/d:\t
*Mar 1 00:26:54.621:caplog:caplog_logger_init:TRUE, Started task HPI Logger (PID 140) 
*Mar 1 00:26:54.621:caplog:caplog_logger_proc:Attempting to open ftp://100.00.100.200/d:\test_data.dat 
*Mar 1 00:26:57.091:caplog:caplog_logger_proc:Logging to ftp://100.00.100.200/d:\test_data.dat
```
In the following example, the **show voice hpi capture** command is used in privileged EXEC mode to examine the logger status output:

Router# show voice hpi capture HPI Capture is on and is logging to URL ftp://172.23.184.216/d:\test\_data.dat1 messages sent to URL, 0 messages dropped Message Buffer (total:inuse:free) 2134:0000:2134 Buffer Memory:699952 bytes, Message size:328 bytes

#### **Verifying Configuration Example**

In the following example, the **show voice hpi capture** command is used in privileged EXEC mode to check on the status of the logger before, during, and after configuration:

```
 Router# show voice hpi capture 
HPI Capture is off and is logging to URL <no URL>
 0 messages sent to URL, 0 messages dropped 
 Message Buffer (total:inuse:free) 0000:0000:0000 
 Buffer Memory:0 bytes, Message size:328 bytes
```
# **Voice Call Tuning**

The Voice Call Tuning feature monitors the interface between Cisco IOS software and a system's digital signaling processors (DSPs) in real time and reports status on the following: packet flow, DSP state,

#### Configuration Examples 7

echo-cancellation state, and jitter state. The feature also allows you to manipulate echo-cancellation and jitter-buffer parameters in real time. For details on this feature, see the [Voice Call Tuning](http://docwiki.cisco.com/wiki/Cisco_IOS_Voice_Troubleshooting_and_Monitoring_--_Voice_Call_Tuning#Voice_Call_Tuning) article.

# **Voice DSP Crash Dump File Analysis**

The Voice Crash Dump File Analysis feature allows Cisco IOS voice platforms using Texas Instruments DSPs the ability to capture the contents of the DSP memory into a file in the event of a DSP crash. By making this crash dump file available for offline analysis, engineers can better and more quickly determine and fix the cause of the crash.

DSP crash dump analysis allows to you do the following:

- Detect when control messages have been lost between Cisco IOS software and the DSP
- Detect when the DSP has crashed
- Collect an image of the DSP memory after a DSP crash and put it into a file for analysis later by an engineer

When these events have been detected, they are announced by console alarms. You can enable and disable this feature and specify where the crash dump is to be written using Cisco IOS command-line interface (CLI). The active part of the stack is written to the console, while the entire contents of the DSP memory is written to the crash dump file. You can request that a dump file be written into a "smart" slot 0 or slot 1 flash card, or sent to a server using TFTP or FTP, or it may be written directly to Flash.

# **How to Configure Voice DSP Crash Dump File Analysis**

To configure Voice DSP crash dump file analysis, use the following steps:

### **SUMMARY STEPS**

- 1. **enable**
- 2. **configure** terminal { memory | network}
- 3. **voice dsp crash-dump destination** url
- 4. **voice dsp crash-dump file-limit** limit-number
- 5. **exit**
- 6. **show voice dsp crash-dump**

#### **DETAILED STEPS**

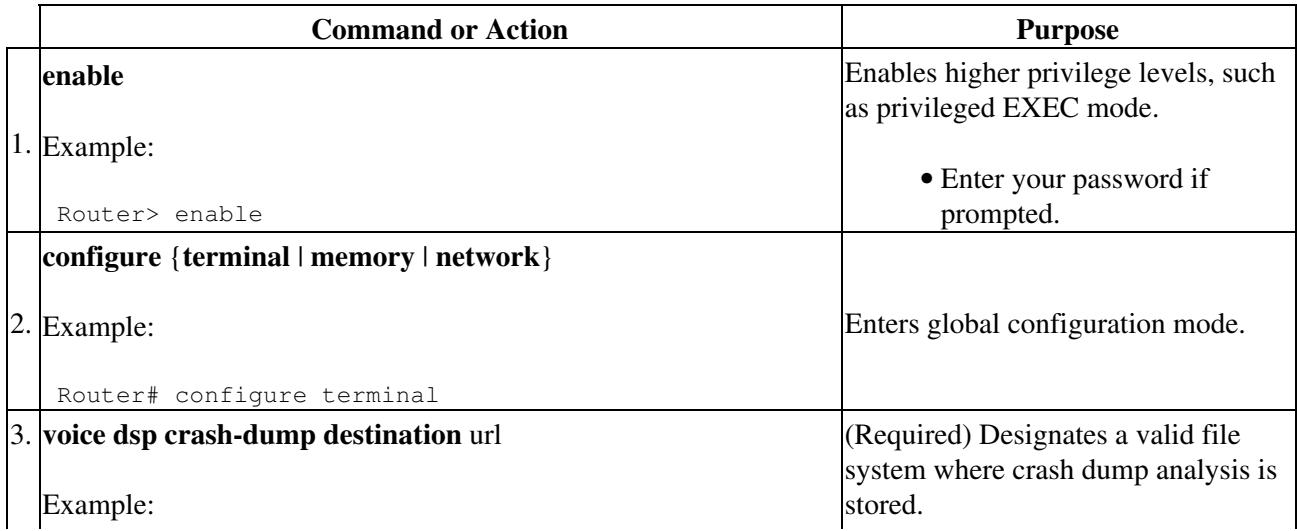

Voice Call Tuning 8

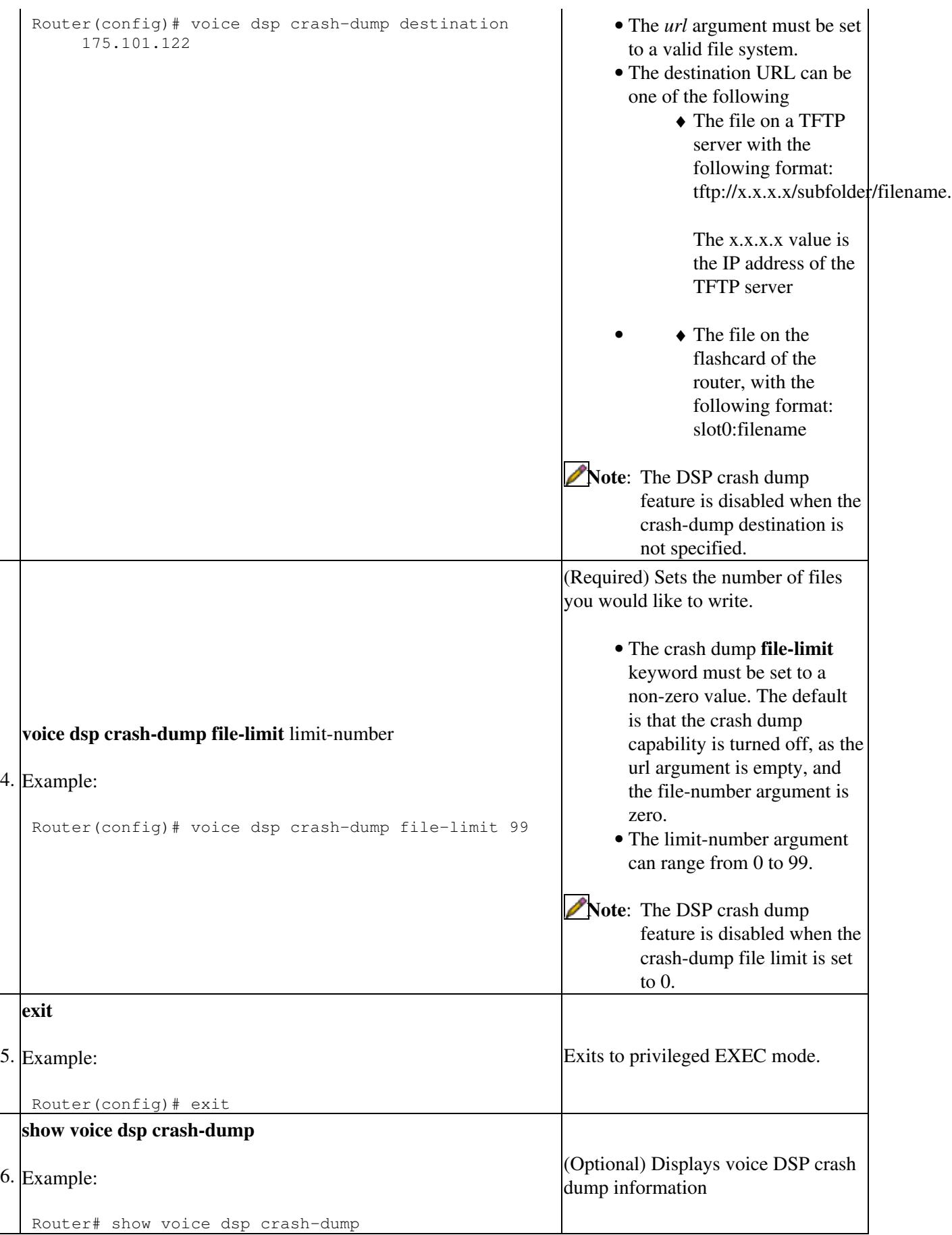

# **Troubleshooting Voice DSP Crash Dump File Analysis**

To troubleshoot the Voice DSP Crash Dump File Analysis feature, use the **debug voice dsp crash-dump** command in privileged EXEC mode. This command is intended only for troubleshooting purposes because the volume of output generated by the software can result in severe performance degradation on the router.

### **SUMMARY STEPS**

- 1. **enable**
- 2. **debug voice dsp crash-dump keepalive**
- 3. **undebug all**
- 4. **debug voice dsp crash detail**
- 5. **exit**

## **DETAILED STEPS**

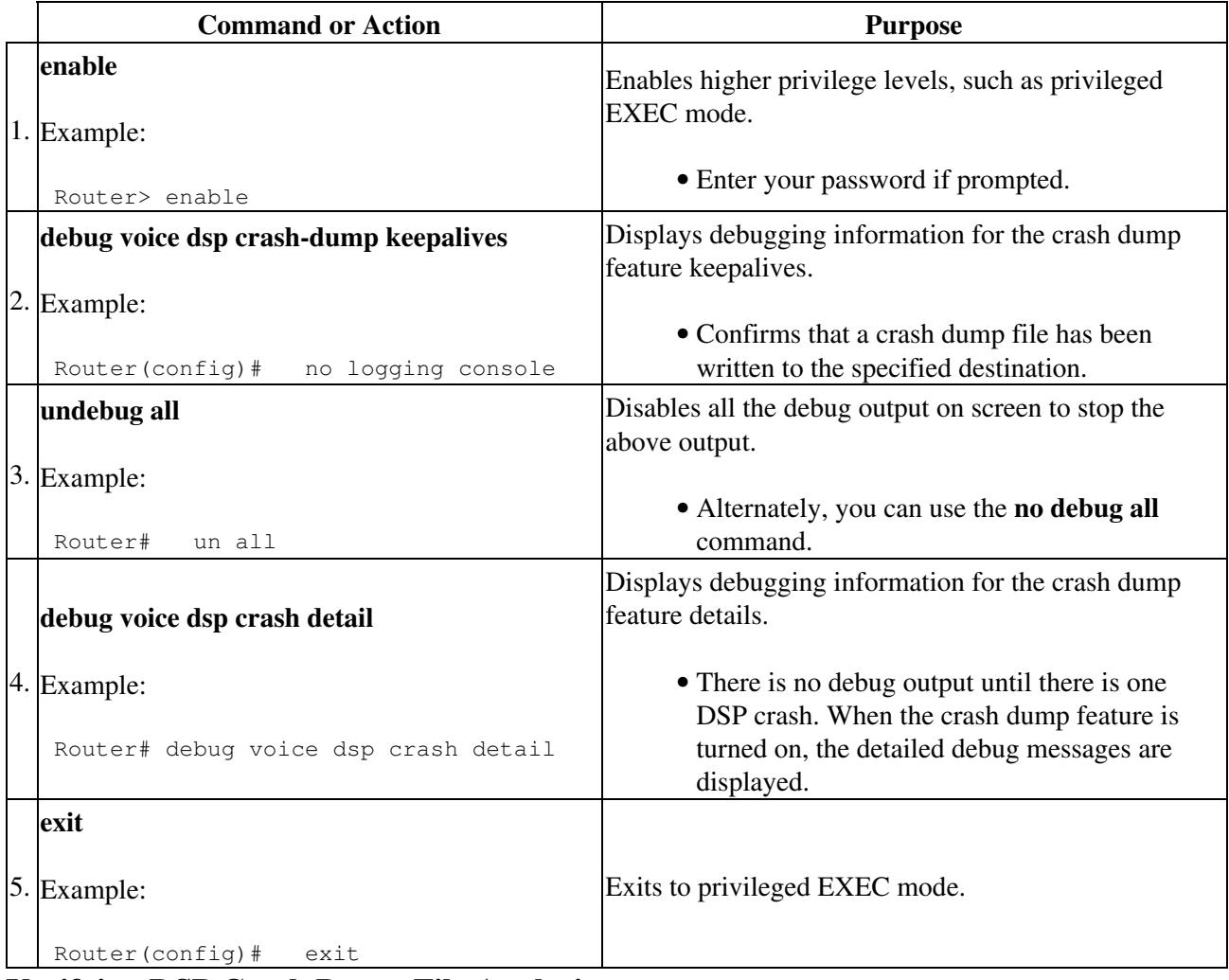

## **Verifying DSP Crash Dump File Analysis**

To verify crash dump statistics, use the **show voice dsp crash-dump** command in privileged EXEC mode.

## **Configuration Examples for Voice DSP Crash Dump File Analysis**

The following example shows that crash dump analysis is enabled:

```
 Router(config)# voice dsp crash-dump destination 172.29.248.12
 Router(config)# voice dsp crash-dump file-limit 10
 voice dsp crash-dump destination tftp://172.29.248.12/tester/crash-152-t 
 voice dsp crash-dump file-limit 10 
 end 
 1w0d:%SYS-5-CONFIG_I:Configured from console by consoleoice dsp crash
```
### **Verifying Voice DSP Crash Dump File Analysis**

The following example shows output information that verifies the status of the crash dump:

```
 Router# show voice dsp crash-dump 
 Voice DSP Crash-dump status: 
     Destination file url is 
           tftp://172.29.248.12/tester/crash-152-t 
     File limit is 10 
     Last DSP dump file written was 
           tftp://172.29.248.12/zongshan/crash/26-152-t2 
     Next DSP dump file written will be 
           tftp://172.29.248.12/tester/crash-152-t1
```
# **Troubleshooting Universal Port SPEs**

A universal port card is a hardware card that processes digital signals for the Cisco AS5350 and Cisco AS5400 universal gateways. The service-processing element (SPE) works as a DSP for the universal port card.

This section provides troubleshooting information that apply to modems regardless of service type mode. It describes how to perform diagnostic tests on installed ports or SPEs, configure automatic recovery of ports on an SPE, and configure a scheduled recovery of SPEs.

## **Configure SPE Diagnostic Tests**

You can perform three types of diagnostic tests on the SPE modem:

- [SPE Startup Test](http://docwiki.cisco.com/wiki/Cisco_IOS_Voice_Troubleshooting_and_Monitoring_--_Digital_Signal_Processor_Troubleshooting#SPE_Startup_Test)
- [SPE Auto-Test](http://docwiki.cisco.com/wiki/Cisco_IOS_Voice_Troubleshooting_and_Monitoring_--_Digital_Signal_Processor_Troubleshooting#SPE_Auto-Test)
- [SPE Back-to-Back Test](http://docwiki.cisco.com/wiki/Cisco_IOS_Voice_Troubleshooting_and_Monitoring_--_Digital_Signal_Processor_Troubleshooting#SPE_Back-to-Back_Test)

#### **SPE Startup Test**

To perform diagnostic testing on all the installed SPE ports during the system's initial startup or rebooting process, use the **port modem startup-test** command in global configuration mode.

The results of the SPE port startup test are displayed in the **show port modem test** command output. SPE ports that pass the diagnostic test are marked as Pass, Fail, and Unkn. Ports that fail the diagnostic test are marked as Bad. These ports cannot be used for call connections. Depending on how many ports are installed, this diagnostic test may take from 5 to 10 minutes to complete. Perform additional testing on an inoperative SPE port by executing the **test port modem back-to-back** command. The **no port modem startup-test** command disables startup testing.

#### **SPE Auto-Test**

To perform diagnostic testing on all the installed SPE ports during the system's initial startup or rebooting process, or during service, use the **port modem autotest** command in global configuration mode.

Configuration Examples for Voice DSP Crash Dump File Analysis 11

The results of the SPE port auto-test are displayed in the **show port modem test** command's output. Ports that pass the diagnostic test are marked as *Idle*, *Busy*, *Downloading*, and *Reset,* and are put into service. Ports that fail the diagnostic test are marked as *Bad,* and are not put into service or tested again until they are no longer marked as *Bad*. If all the ports of an SPE are bad, the corresponding SPE is also marked bad. These ports cannot be used for call connections. Depending on how many ports are present and not marked *Bad*, this diagnostic test may take from 5 to 10 minutes to complete. You may perform additional testing on an inoperative port by executing the **test port modem back-to-back** command. The **no port modem autotest**command disables testing.

You may optionally configure the following commands:

- port modem autotest minimum *ports*-Define the minimum number of free ports available for autotest to begin.
- port modem autotest time hh:mm {interval}-Enable autotesting time and interval.A sample diagnostic autotest setting the time at 12:45 and at 8 hour intervals looks like the following:

```
 AS5400(config)# port modem autotest time 12:45 8
 AS5400(config)#
```
**port modem autotest error** *threshold*-Define the maximum number of errors detected for autotest to • begin.

#### **SPE Back-to-Back Test**

When an SPE port tests as *Bad*, perform additional testing by conducting a series of internal back-to-back connections and data transfers between two SPE ports. All port test connections occur inside the gateway. For example, if mobile users cannot dial into port 2/5 (the sixth port on the universal port card in the second chassis slot), attempt a back-to-back test with port 2/5 and a known-functioning port such as port 2/6.

Enter the following command in privileged EXEC mode (the prompt is displayed as AS5350# or AS5400# ) to perform internal back-to-back port tests between two ports:

**test port modem back-to-back** *slot***/***port slot***/***port* {*num-packets*}-Perform internal back-to-back port tests between two ports, sending test packets of the specified size.

You might need to enable this command on several different combinations of ports to determine which one is not functioning properly. A pair of operable ports successfully connect and complete transmitting data in both directions. An operable port and an inoperable port do not successfully connect with each other.

A sample back-to-back test might look like the following:

```
 AS5400# test port modem back-to-back 2/10 3/20
 Repetitions (of 10-byte packets) [1]: 
*Mar 02 12:13:51.743: *PM_MODEM_MAINT-5-B2BCONNECT:Modems (2/10) and (3/20) connected in back-to-
*Mar 02 12:13:52.783:%PM_MODEM_MAINT-5-B2BMODEMS:Modems (3/20) and (2/10) completed back-to-back
```
A port that has been confirmed to have problems can often be fixed using the **clear spe** command.

The results of the **test port modem back-to-back** command are displayed in the **show port modem test** command's output:

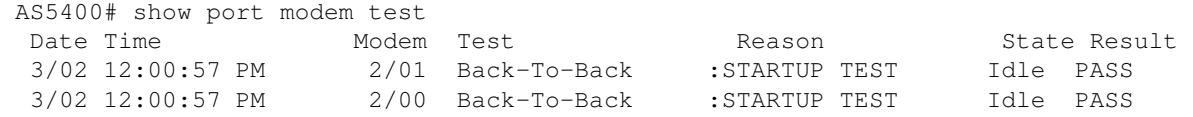

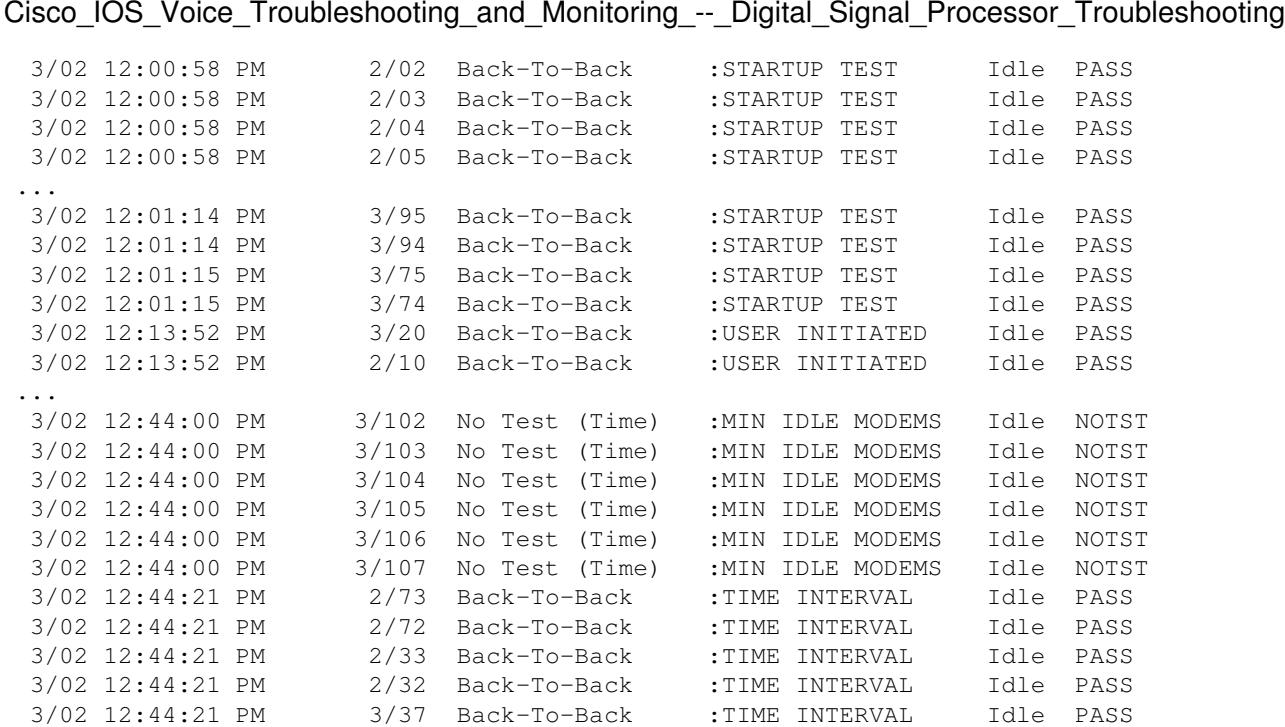

**[N](http://docwiki.cisco.com/wiki/File:NotePencil.gif)ote**: The *Reason* column indicates why the test was started. The *TIME INTERVAL* is one of the triggers under autotest; the other is the error threshold.

## **SPE Disconnect Reason Codes**

This section describes how to interpret the call disconnect reason codes reported by Cisco universal port card SPEs. Whenever a call using the universal port SPEs is cleared or disconnected, the SPE records the reason for the disconnect. This disconnect reason code can be used to determine whether the disconnect was normal or an error occurred. This reason code can be used to track down possible sources of failure. Modems can be disconnected due to a variety of factors such as client disconnects, telco errors, and call drops at the network access server (NAS). A "good" disconnect reason is that the DTE (client modem or NAS) at one end or the other wanted to terminate the call. Such "normal" disconnects indicate that the disconnect was not a result of modem or transmission level errors.

[N](http://docwiki.cisco.com/wiki/File:NotePencil.gif)ote: The disconnect reason is managed in a first-come-first-serve fashion. This means that the first disconnect reason generated is the only disconnect reason recorded. If the modem and the NAS attempt to terminate the session simultaneously and the modem happens to save the disconnect reason before the LINK\_TERMINATE message from the NAS is processed, then the NAS disconnect reason is ignored.

### **Determining the disconnect Reason**

When evaluating whether you are experiencing "good" or "bad" disconnects, it is important to obtain the history of disconnects that a particular port has experienced. In most environments, the disconnect reason is obtained using modem call records or call tracker syslog messages. This disconnect code can then be interpreted using the table provided in this document. Use the following commands to determine the disconnect reason:

- The show spe modem disconnect-reason command does not display the disconnect reason code as a hexadecimal value. However, it does indicate the disconnect reason as a name. The name and class of the disconnect reason can be found in[Table: CLASS OTHER Code Summary Table](http://docwiki.cisco.com/wiki/Cisco_IOS_Voice_Troubleshooting_and_Monitoring_--_Digital_Signal_Processor_Troubleshooting#Table:_CLASS_OTHER_Code_Summary_Table) and [Table:](http://docwiki.cisco.com/wiki/Cisco_IOS_Voice_Troubleshooting_and_Monitoring_--_Digital_Signal_Processor_Troubleshooting#Table:_CLASS_DSP_Reason_Codes) [CLASS DSP Reason Codes](http://docwiki.cisco.com/wiki/Cisco_IOS_Voice_Troubleshooting_and_Monitoring_--_Digital_Signal_Processor_Troubleshooting#Table:_CLASS_DSP_Reason_Codes) respectively.
- The **show port modem log** command displays the disconnect reason code as a hexadecimal value. Refer to [Table: Disconnect Reason Code Hexadecimal Values](http://docwiki.cisco.com/wiki/Cisco_IOS_Voice_Troubleshooting_and_Monitoring_--_Digital_Signal_Processor_Troubleshooting#Table:_Disconnect_Reason_Code_Hexadecimal_Values) for the hexadecimal values.

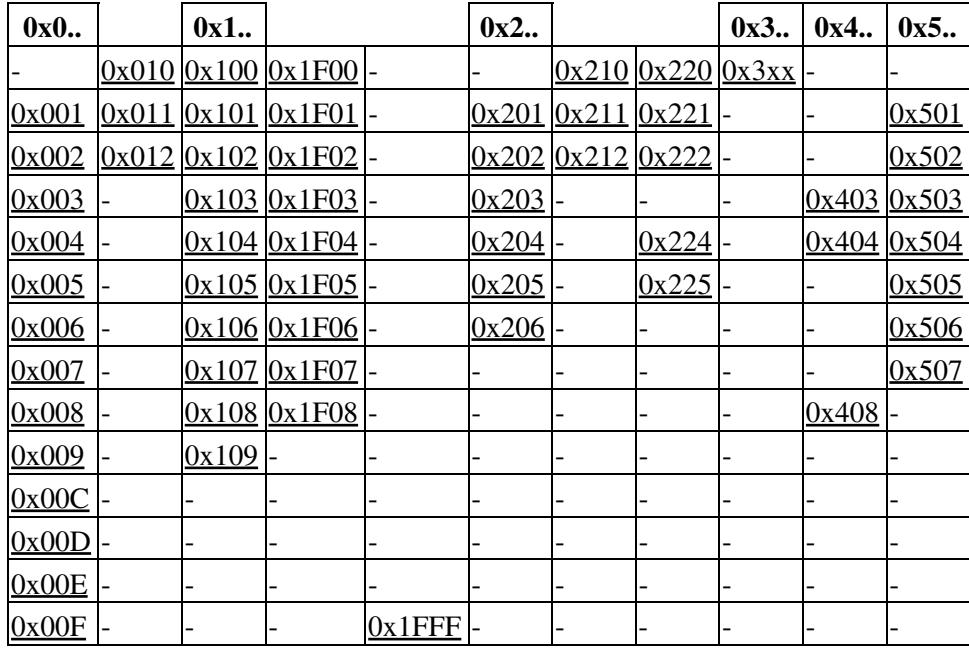

**Table: Disconnect Reason Code Hexadecimal Values**

**Using the show port modem log command**

Use the **show port modem log** *slot/port* command to obtain the disconnect cause code (in Hex) for a particular call on a specific port. This disconnect code is identical to the cause code obtained from modem call-record and call-tracker syslog outputs. An example is shown:

```
 *Jan 1 00:53:56.867: Modem State event: State: Terminate 
 *Jan 1 00:53:56.879: Modem End Connect event: 
 Call Timer : 195 secs
 Disconnect Reason Info : 0x220
     Type (=0 ): 
    Class (=2 ): EC condition - locally detected 
    Reason (=32 ): received DISC frame -- normal LAPM termination
```
From the example above, note that the disconnect code is **0x220**.

#### **Using the show spe modem disconnect-reason Command**

Use the **show spe modem disconnect-reason** {**summary** | *slot* | *slot/spe*} command to determine the distribution of disconnect reasons that the particular port has experienced. A sample summary output of all the ports is shown below:

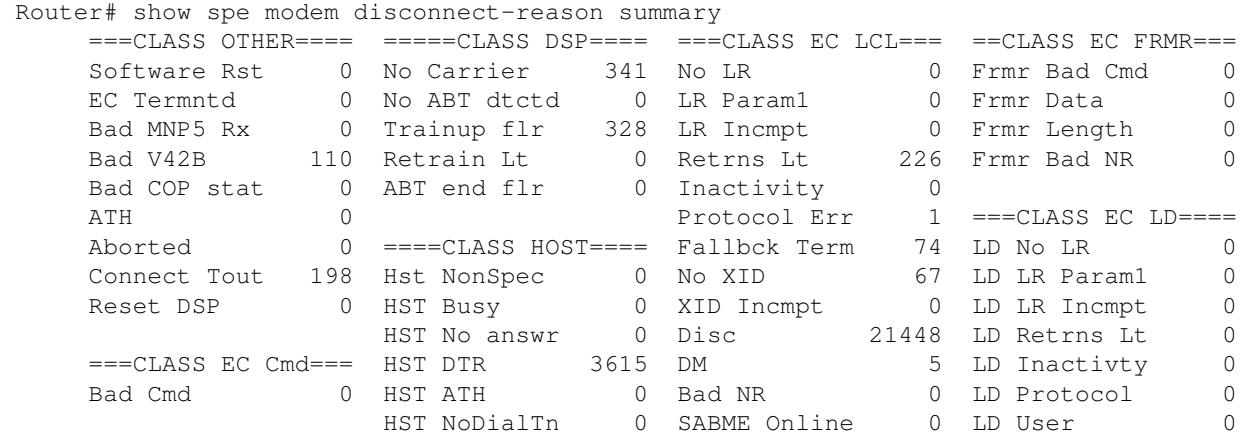

Table: Disconnect Reason Code Hexadecimal Values 14

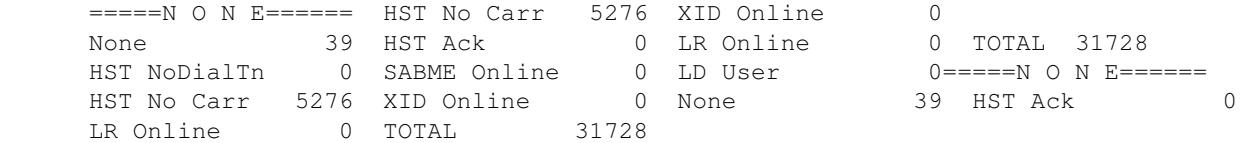

From the example above, let us say that we are interested in the disconnect category Disc within **CLASS EC LCL**. To determine what the disconnect reason Disc means, go to the entry corresponding to the class (CLASS EC LCL) and the disconnect reason name (Disc) which shows a hex code of 0x220 and is a normal disconnect. The codes for the classes are shown in the following tables:

- [Table: CLASS OTHER Code Summary Table](http://docwiki.cisco.com/wiki/Cisco_IOS_Voice_Troubleshooting_and_Monitoring_--_Digital_Signal_Processor_Troubleshooting#Table:_CLASS_OTHER_Code_Summary_Table)
- [Table: CLASS DSP Reason Codes](http://docwiki.cisco.com/wiki/Cisco_IOS_Voice_Troubleshooting_and_Monitoring_--_Digital_Signal_Processor_Troubleshooting#Table:_CLASS_DSP_Reason_Codes)
- [Table: CLASS EC LCL: EC Condition, Locally Detected Reason Code Table](http://docwiki.cisco.com/wiki/Cisco_IOS_Voice_Troubleshooting_and_Monitoring_--_Digital_Signal_Processor_Troubleshooting#Table:_CLASS_EC_LCL:_EC_Condition.2C_Locally_Detected_Reason_Code_Table)
- [Table: CLASS EC Cmd: EC Detected Bad Command Code Reason Code Table](http://docwiki.cisco.com/wiki/Cisco_IOS_Voice_Troubleshooting_and_Monitoring_--_Digital_Signal_Processor_Troubleshooting#Table:_CLASS_EC_Cmd:_EC_Detected_Bad_Command_Code_Reason_Code_Table)
- [CLASS EC FRMR: EC Detected FRMR From Peer Reason Code Table](http://docwiki.cisco.com/wiki/Cisco_IOS_Voice_Troubleshooting_and_Monitoring_--_Digital_Signal_Processor_Troubleshooting#CLASS_EC_FRMR:_EC_Detected_FRMR_From_Peer_Reason_Code_Table)
- [Table: CLASS EC LD: Error Correction \(EC\) Detected Link Disconnect \(LD\) From Peer Reason](http://docwiki.cisco.com/wiki/Cisco_IOS_Voice_Troubleshooting_and_Monitoring_--_Digital_Signal_Processor_Troubleshooting#Table:_CLASS_EC_LD:_Error_Correction_.28EC.29_Detected_Link_Disconnect_.28LD.29_From_Peer_Reason_Code_Table) [Code Table](http://docwiki.cisco.com/wiki/Cisco_IOS_Voice_Troubleshooting_and_Monitoring_--_Digital_Signal_Processor_Troubleshooting#Table:_CLASS_EC_LD:_Error_Correction_.28EC.29_Detected_Link_Disconnect_.28LD.29_From_Peer_Reason_Code_Table)
- [Table: CLASS HOST: Requested by Host Reason Code Table](http://docwiki.cisco.com/wiki/Cisco_IOS_Voice_Troubleshooting_and_Monitoring_--_Digital_Signal_Processor_Troubleshooting#Table:_CLASS_HOST:_Requested_by_Host_Reason_Code_Table)

#### **Reason Code Summary Tables**

The following tables contain the detailed reason codes for universal port disconnects.

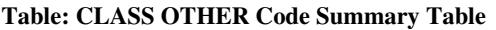

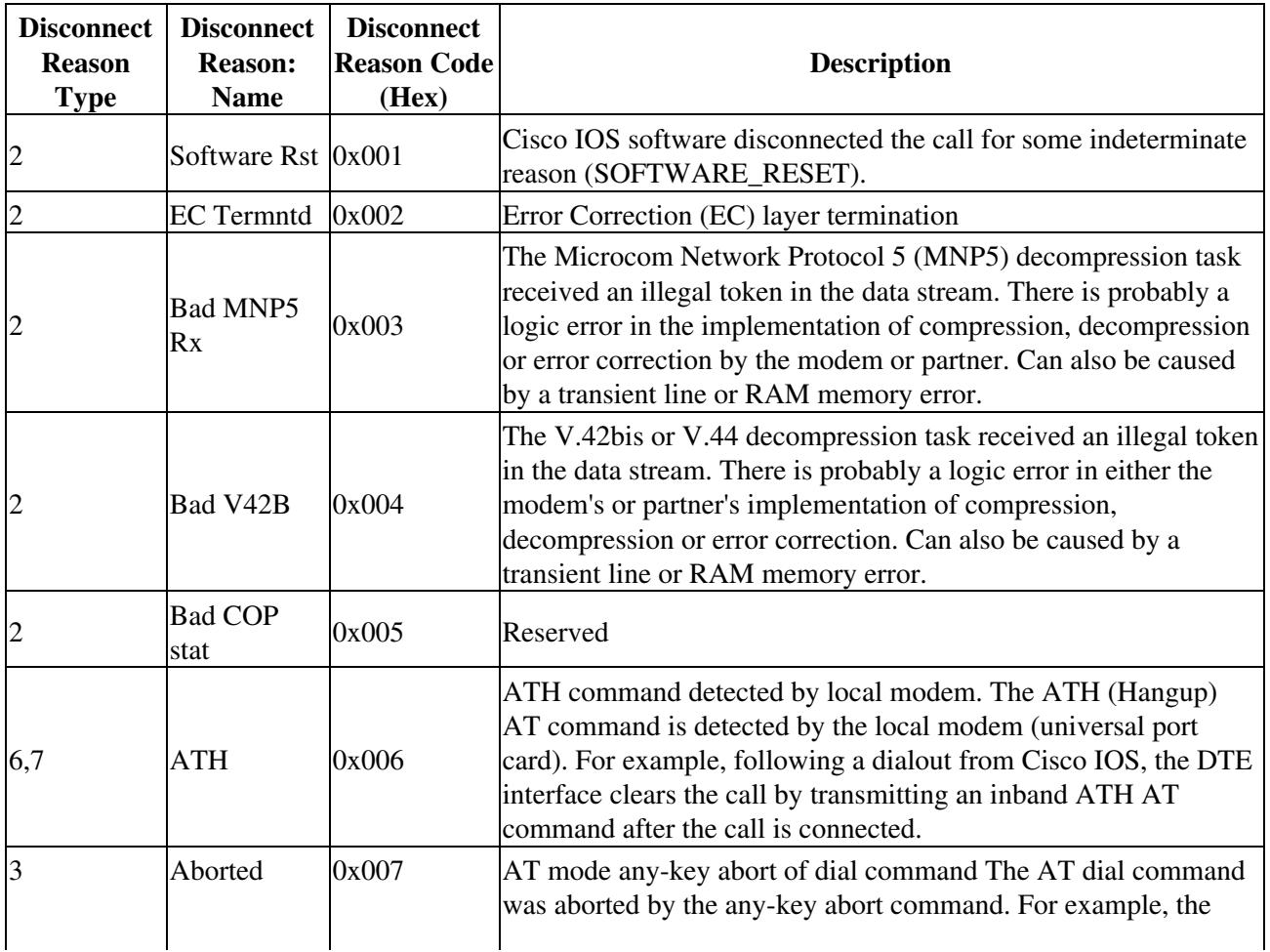

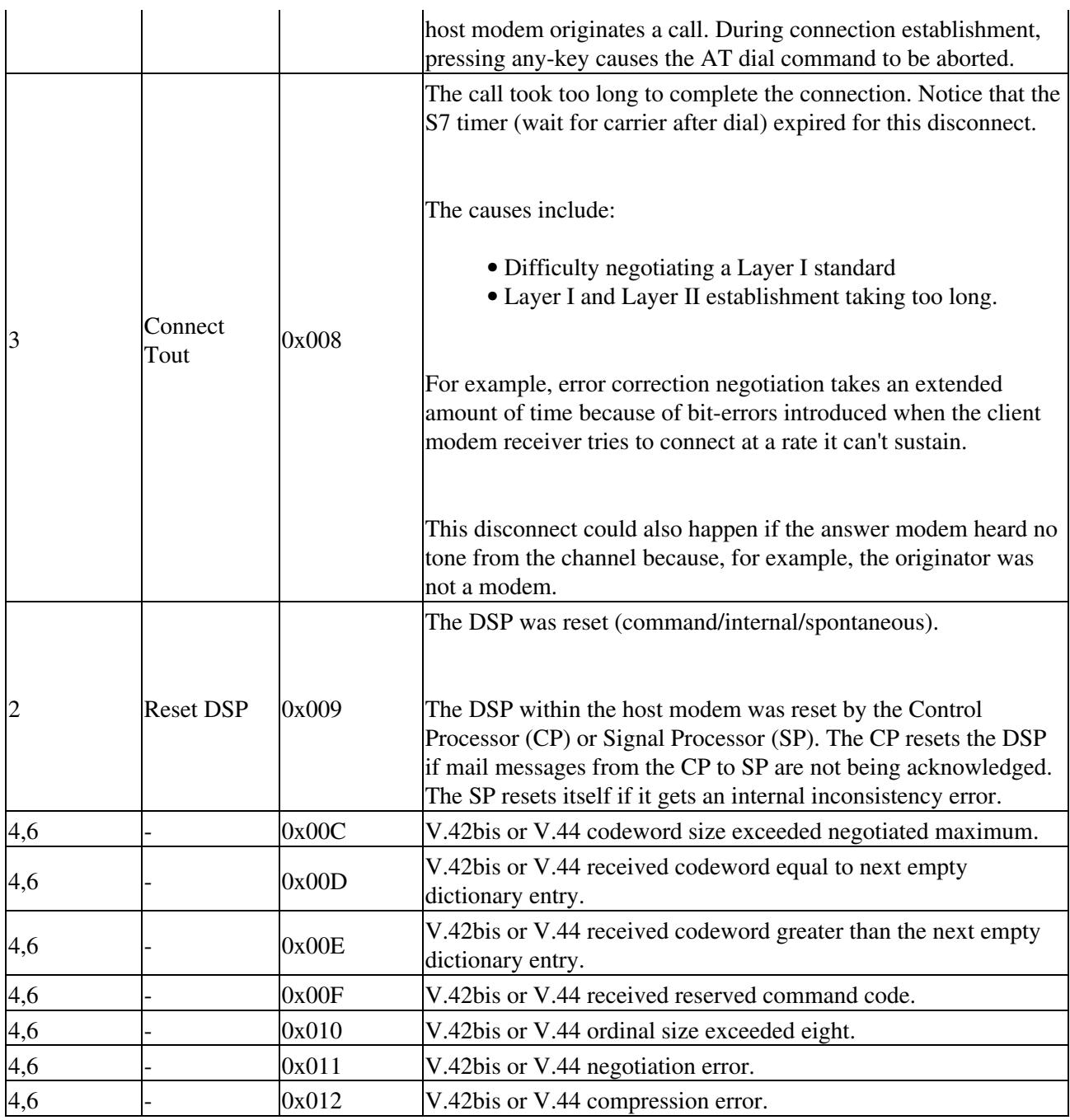

**Table: CLASS DSP Reason Codes**

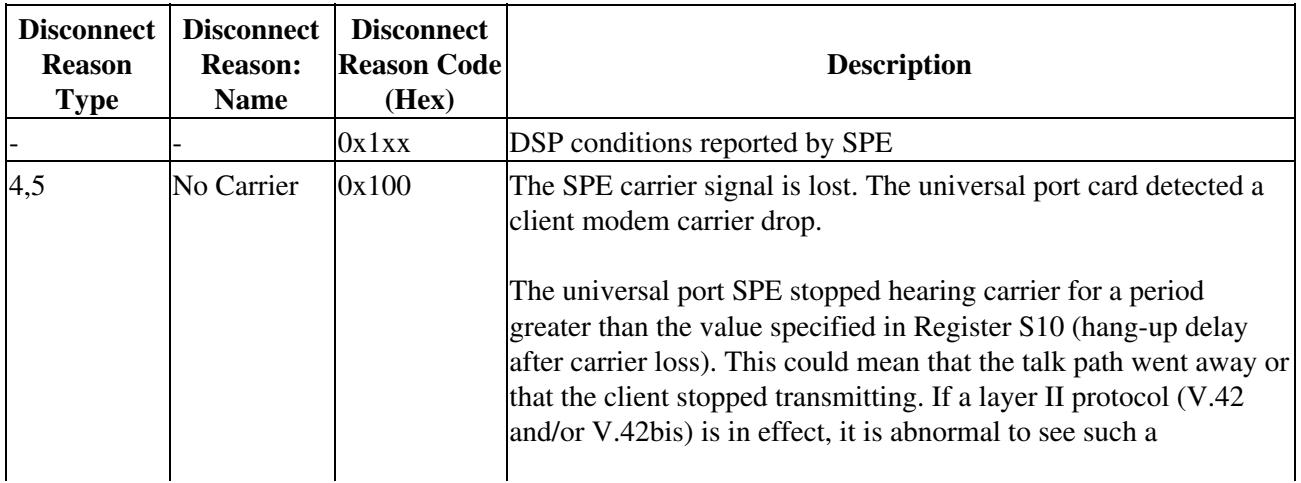

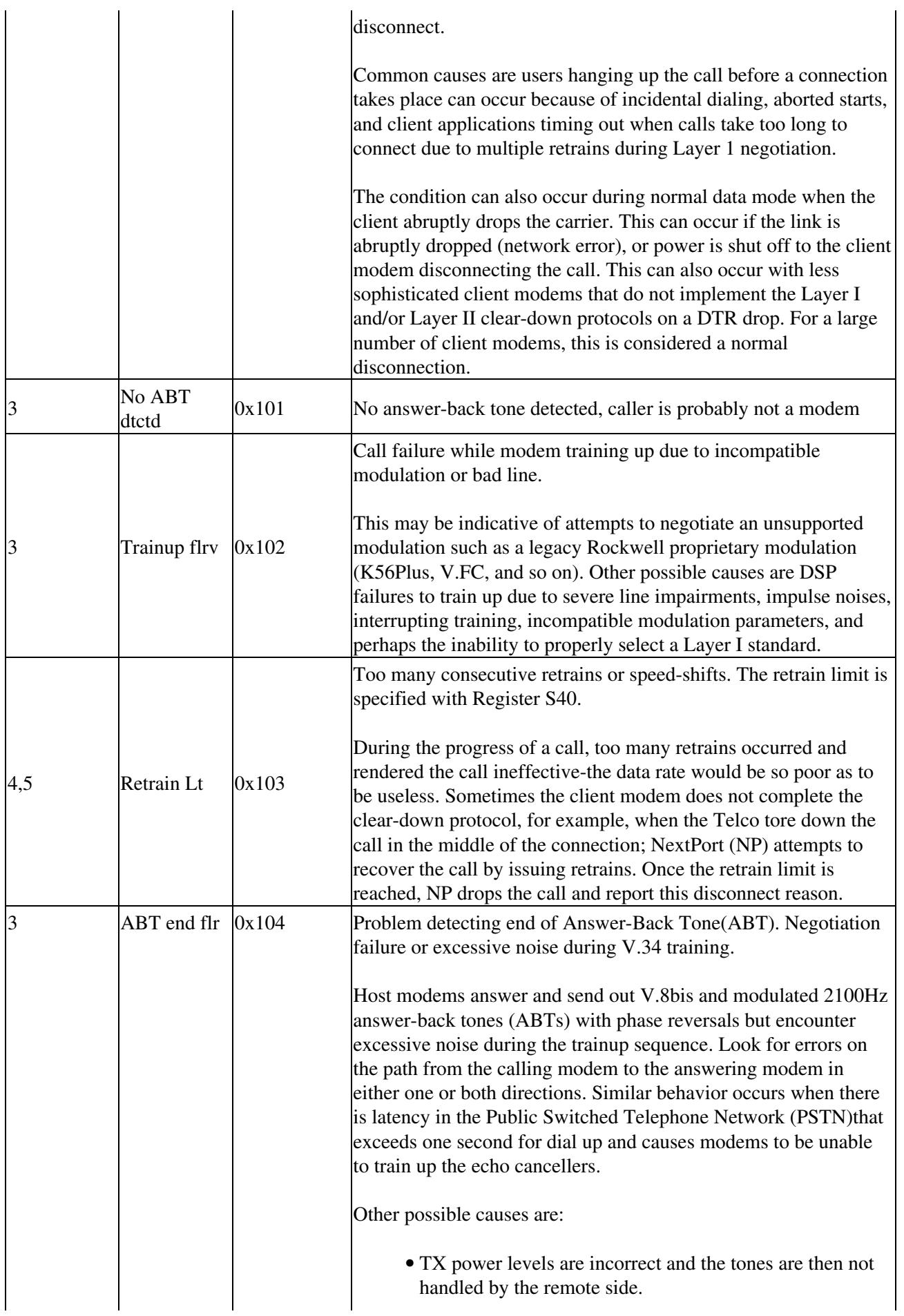

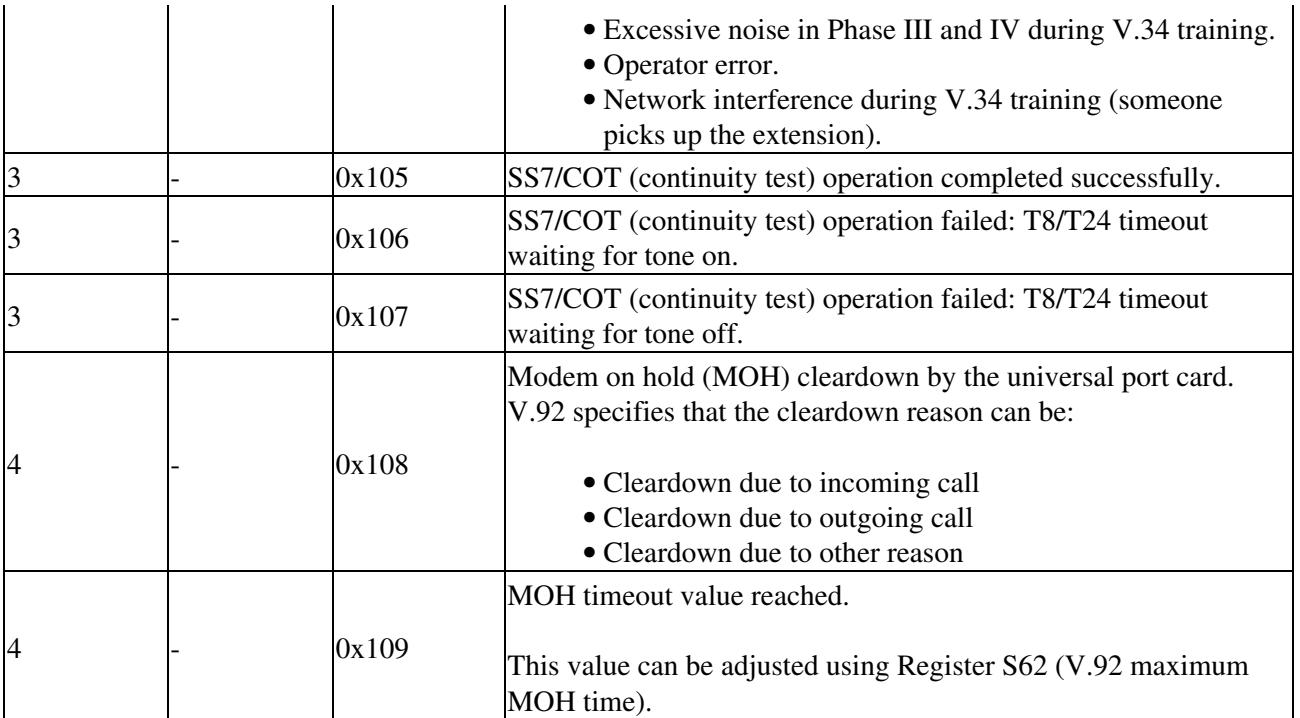

**Table: CLASS EC LCL: EC Condition, Locally Detected Reason Code Table**

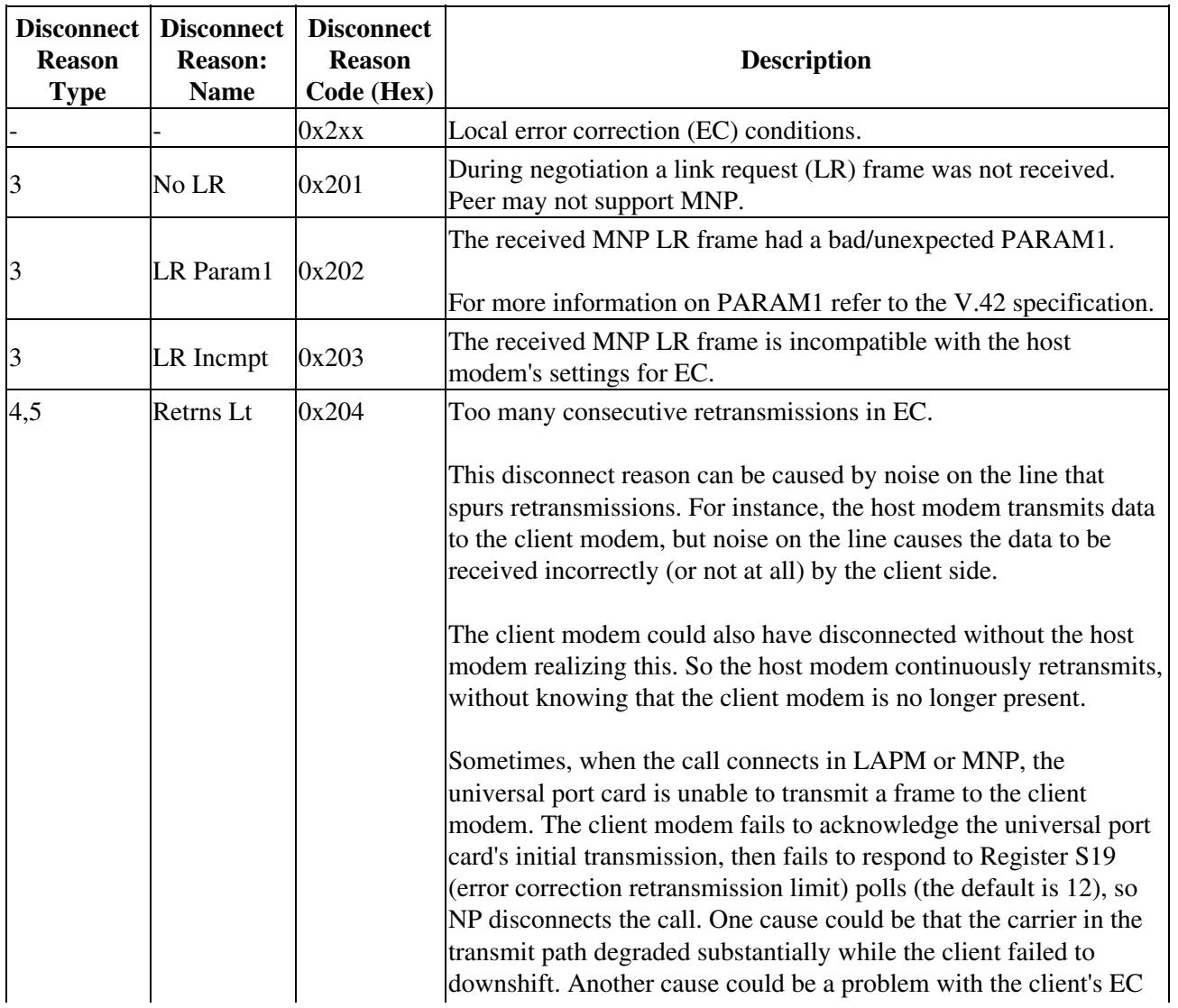

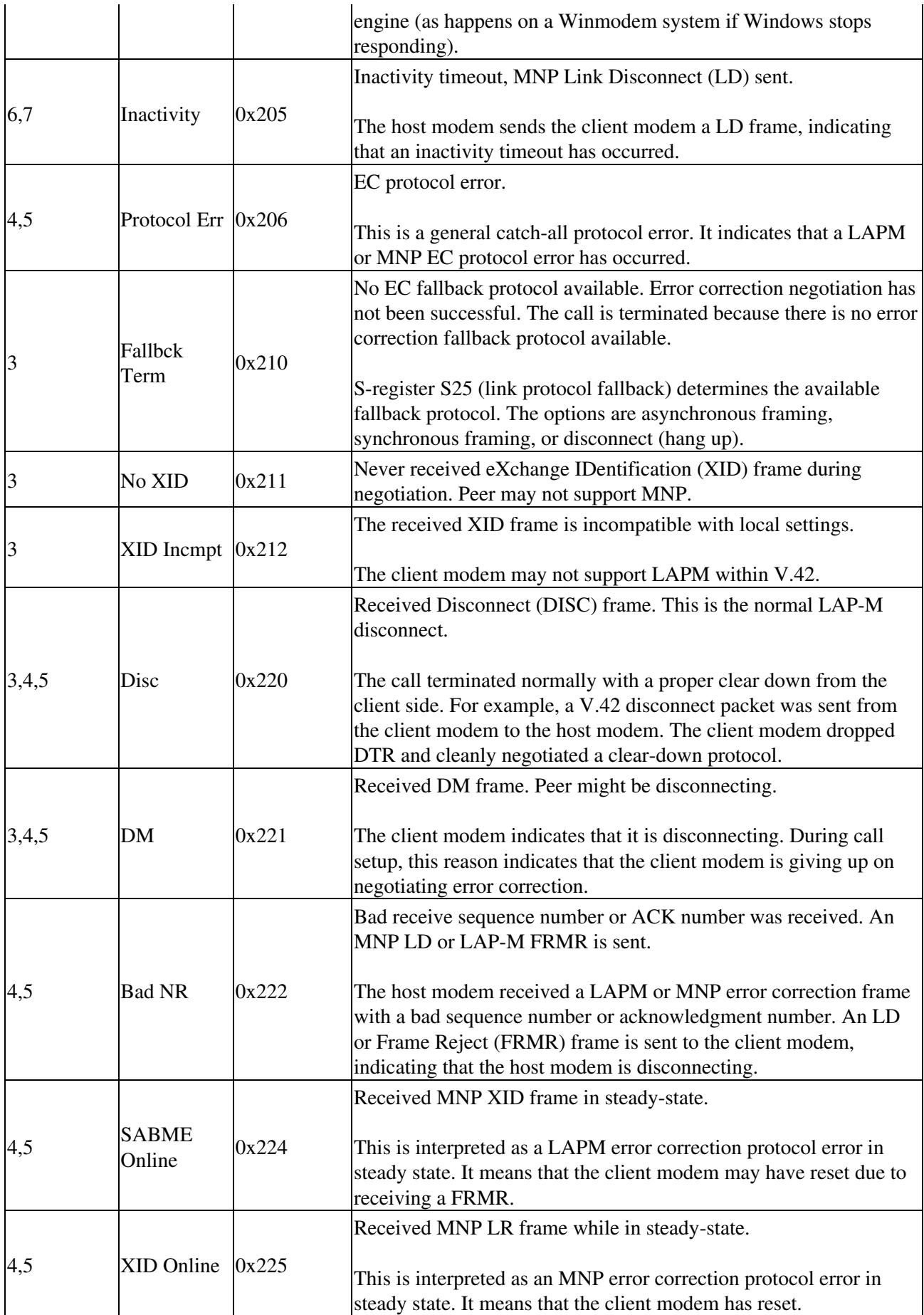

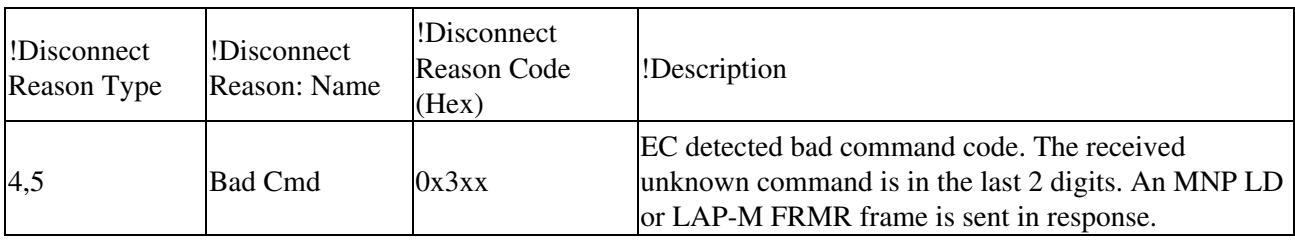

#### **Table: CLASS EC Cmd: EC Detected Bad Command Code Reason Code Table**

**Table: CLASS EC FRMR: EC Detected FRMR From Peer Reason Code Table**

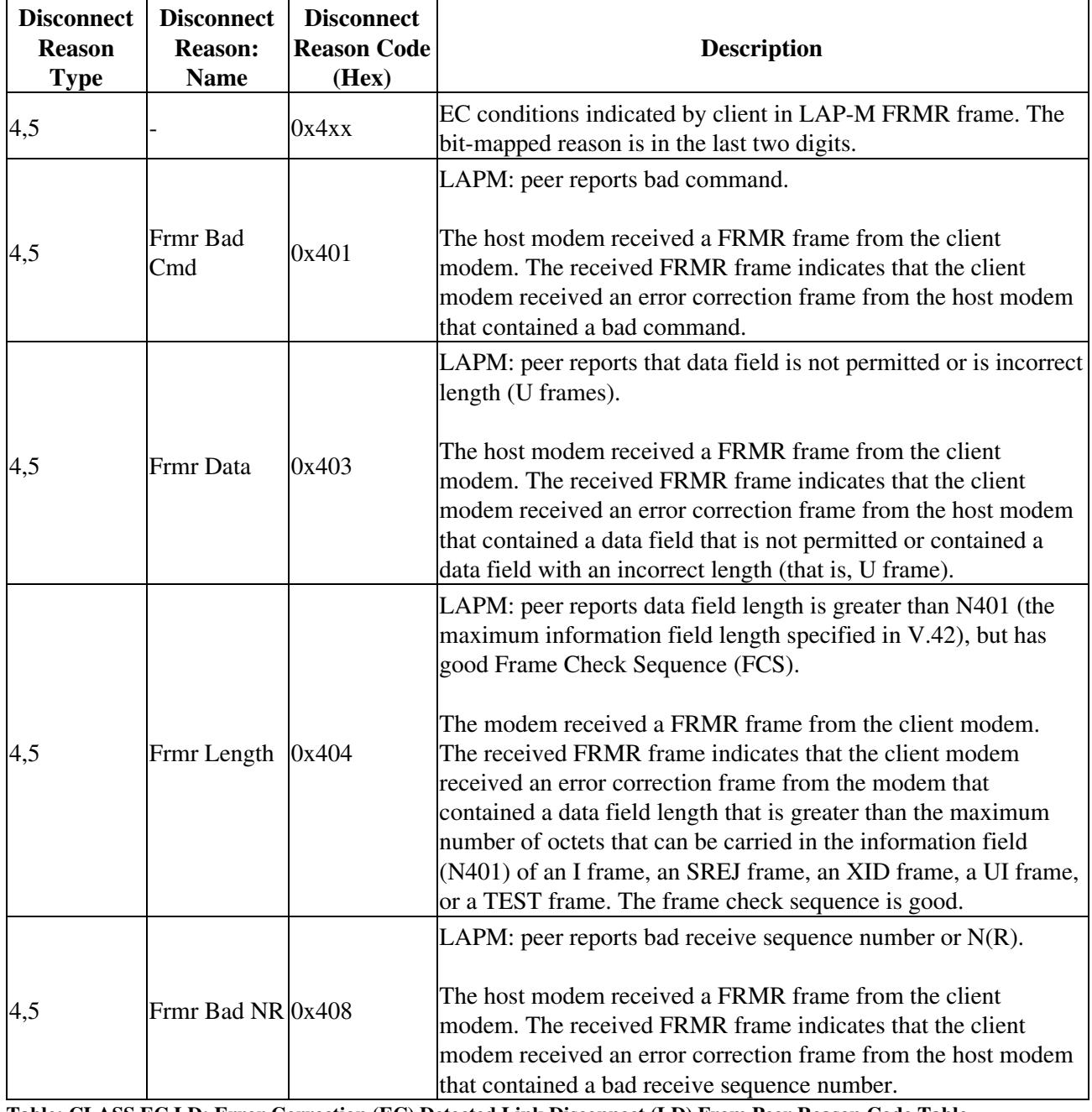

**Table: CLASS EC LD: Error Correction (EC) Detected Link Disconnect (LD) From Peer Reason Code Table**

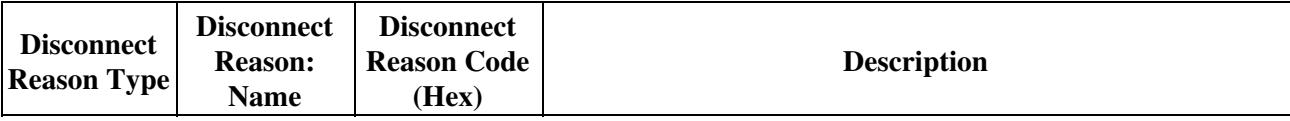

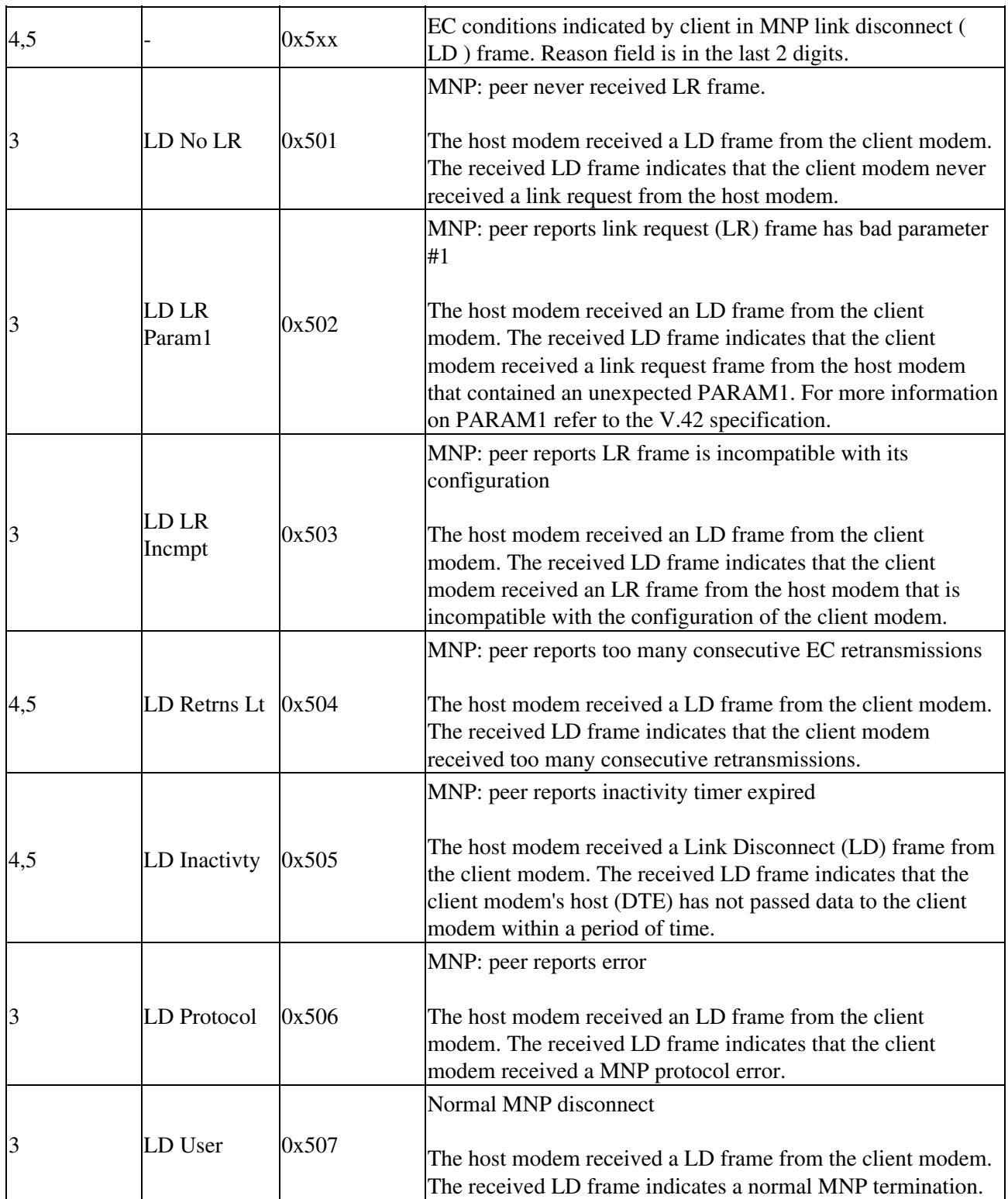

**Table: CLASS HOST: Requested by Host Reason Code Table**

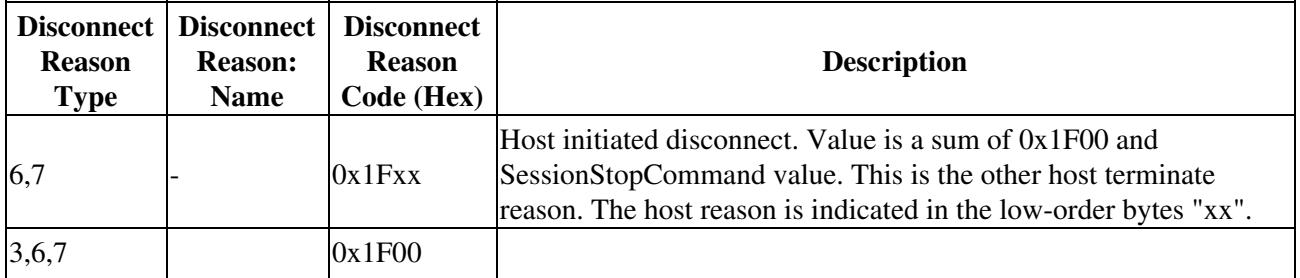

Table: CLASS EC LD: Error Correction (EC) Detected Link Disconnect (LD) From Peer Reason Codde Table

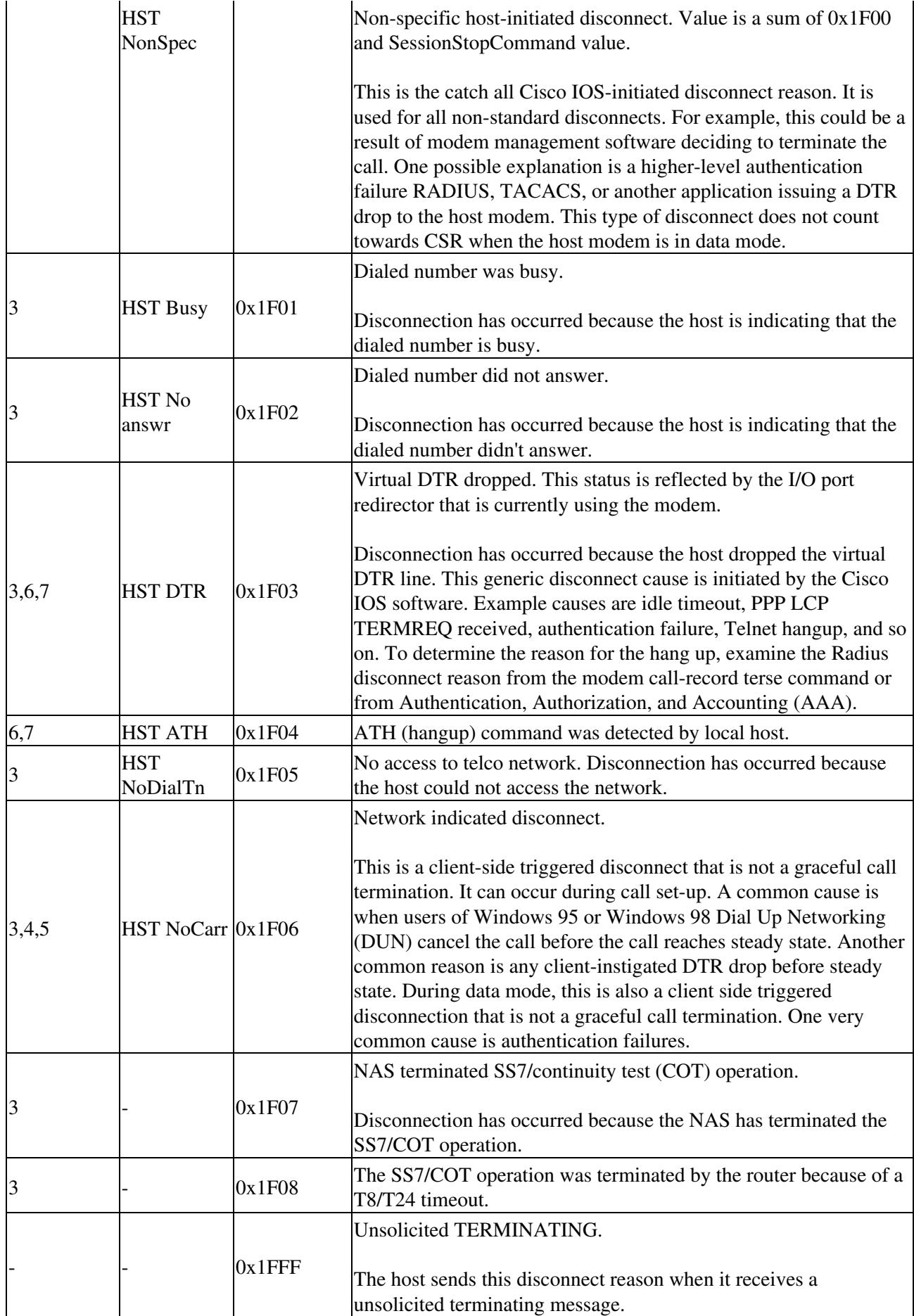

### **Table: Disconnect Reason Types**

![](_page_22_Picture_135.jpeg)

For more information about troubleshooting SPEs, refer to [Interpreting NextPort Disconnect Reason Codes,](http://www.cisco.com/en/US/tech/tk801/tk36/technologies_tech_note09186a0080094ebb.shtml) [document ID 9502](http://www.cisco.com/en/US/tech/tk801/tk36/technologies_tech_note09186a0080094ebb.shtml).

# **DSP Troubleshooting Links**

DSP troubleshooting procedures vary from platform to platform. To troubleshoot DSPs on your Cisco product, see the following links:

- For troubleshooting the DSP on NM-HDV for Cisco 2600 series, Cisco 3600 series, and VG200 series routers, refer to [Troubleshooting the DSP on NM-HDV for Cisco 2600/3600/VG200 Series](http://www.cisco.com/en/US/tech/tk652/tk653/technologies_tech_note09186a00800e66b1.shtml) [Routers, document ID 19066.](http://www.cisco.com/en/US/tech/tk652/tk653/technologies_tech_note09186a00800e66b1.shtml)
- For troubleshooting the VTSP-3-DSP\_TIMEOUT error on AS5300 platforms, refer to [Troubleshooting VTSP-3-DSP\\_TIMEOUT Error on Cisco AS5300 Access Server Platforms,](http://www.cisco.com/en/US/products/hw/univgate/ps501/products_tech_note09186a00800a9402.shtml) [document ID 18680.](http://www.cisco.com/en/US/products/hw/univgate/ps501/products_tech_note09186a00800a9402.shtml)
- If you have problems with unrecognized voice cards on Cisco 1750, Cisco 1751, and Cisco 1760 routers, it could be a problem with the packet voice data module (PVDM), which houses the DSPs. Refer to [Troubleshooting Unrecognized Voice Interface Cards on Cisco 1750, 1751, and 1760](http://www.cisco.com/en/US/products/hw/routers/ps221/products_tech_note09186a00800c3399.shtml) [Routers, document ID 5711](http://www.cisco.com/en/US/products/hw/routers/ps221/products_tech_note09186a00800c3399.shtml).